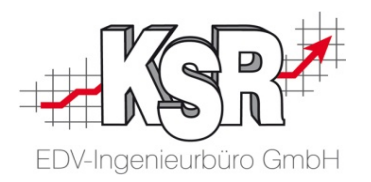

# Teilnahme an einer Schulung mit Microsoft Teams

# Ohne eigenen Teams-Zugang

-

©by KSR EDV-Ingenieurbüro GmbH Nummer: 9521 Stand: 29.11.2021 Autor: Eibeck/Reinhard

*… optimieren Sie Ihre Prozesse!*

## Übersicht

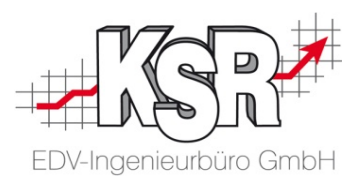

Was Sie vor der Schulung wissen müssen

Voraussetzungen

Zugang zur Schulung

Wie läuft die Schulung ab

Teilnahme über den Browser

Der Anmeldebildschirm

Die Schulung

Die Einstellungsmöglichkeiten

Auf welchem System schult der Schulungsleiter Auswahl von System und Zugriffsart Auf Ihrem System mit TeamViewer Auf dem KSR-System

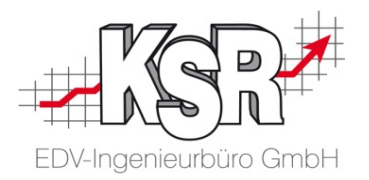

## Was Sie vor der Schulung wissen müssen

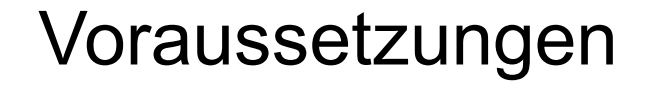

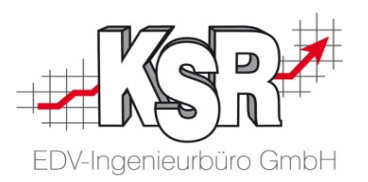

#### Sie benötigen zur Teilnahme **KEINE** Lizenz, Installation, PlugIns und **KEIN** Microsoft Konto.

Sie können entweder mit Ihrem PC teilnehmen oder mit einem mobilen Gerät.

#### **Bei Teilnahme mit einem PC benötigen Sie**

- Einen Browser, wir empfehlen "Chrome" als Standardbrowser
- Ein Headset ist am besten geeignet; optional können Sie den Lautsprecher am PC und ein Mikrofon verwenden
- Empfehlenswert ist eine Kamera, damit die anderen Teilnehmer Sie sehen können

#### **Bei Teilnahme mit einem mobilen Gerät benötigen Sie**

- Nur einen Browser, wir empfehlen "Chrome",
- **In the mobiles Gerät stellt sowohl Ton als auch Bild zur Verfügung**

### Zugang zur Schulung

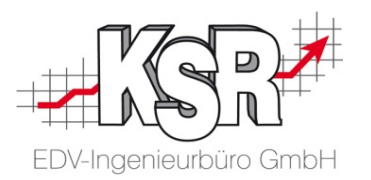

Direkt vor Schulungsstart schickt Ihnen Ihr Schulungsleiter per E-Mail eine Einladung mit einem Link.

Über diesen Link öffnen Sie den Browser und gelangen direkt in den Wartebereich der Schulung.

Der Link wird diesem Beispiel ähneln:

https://teams.microsoft.com/l/meetup-join/19:22c48e0d29ca41ccaad000b7ad4e27ef@thread.skype/ 1634022827841?context=%7B%22Tid%22:%2259ddfbb2-f829-41c9-98d9-beb58dc6f9e3%22,%22 Oid%22:%22fe68cd83-e3ca-4653-8354-c9d609a66527%22%7D

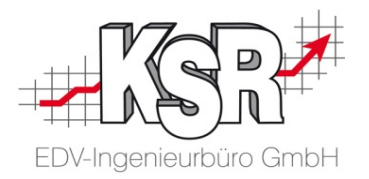

### Wie läuft die Schulung ab

### Teilnahme über den Browser

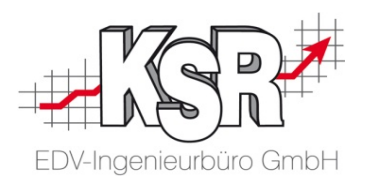

Nachdem Sie den Link angeklickt haben, öffnet sich der Browser und Sie sehen diese Auswahl:

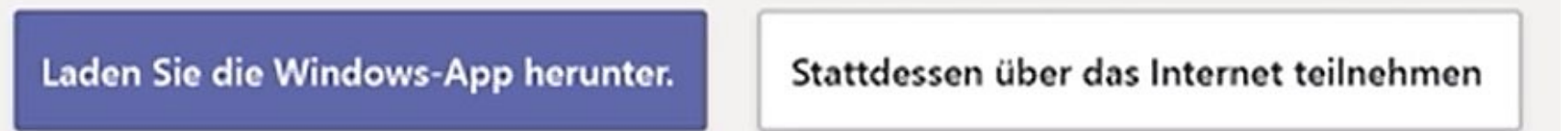

Öffnen Sie mit einem Klick auf "Stattdessen über das Internet teilnehmen" den Anmeldebildschirm.

### Der Anmeldebildschirm

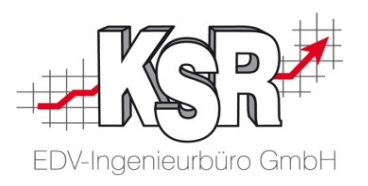

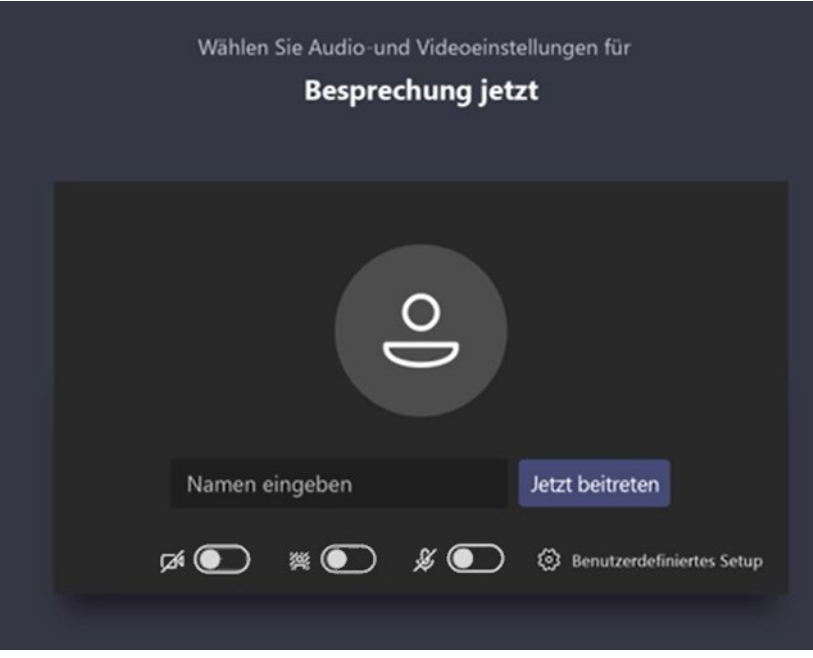

- 1. Geben Sie den Namen ein, unter dem Sie in der Schulung sichtbar sind.
- 2. Die drei Auswahlschaltflächen unten sind die Besprechungseinstellungen und stehen von links nach rechts für:

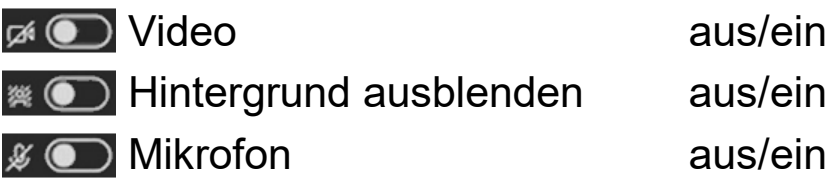

- 3. Schalten Sie zumindest Video und Mikrofon ein. Sollte die Nachfrage kommen, lassen Sie zu, dass Teams Ihre Kamera und Ihr Mikrofon verwenden kann.
- 4. Durch Anklicken von "Jetzt beitreten" kommen Sie in einen Wartebereich, auch Lobby genannt.
- 5. Der Wechsel von Wartebereich zur Schulung erfolgt durch den Schulungsleiter bei Schulungsstart.

### Die Schulung

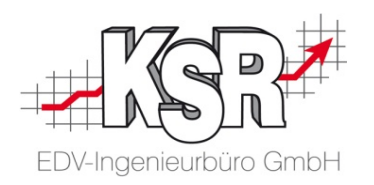

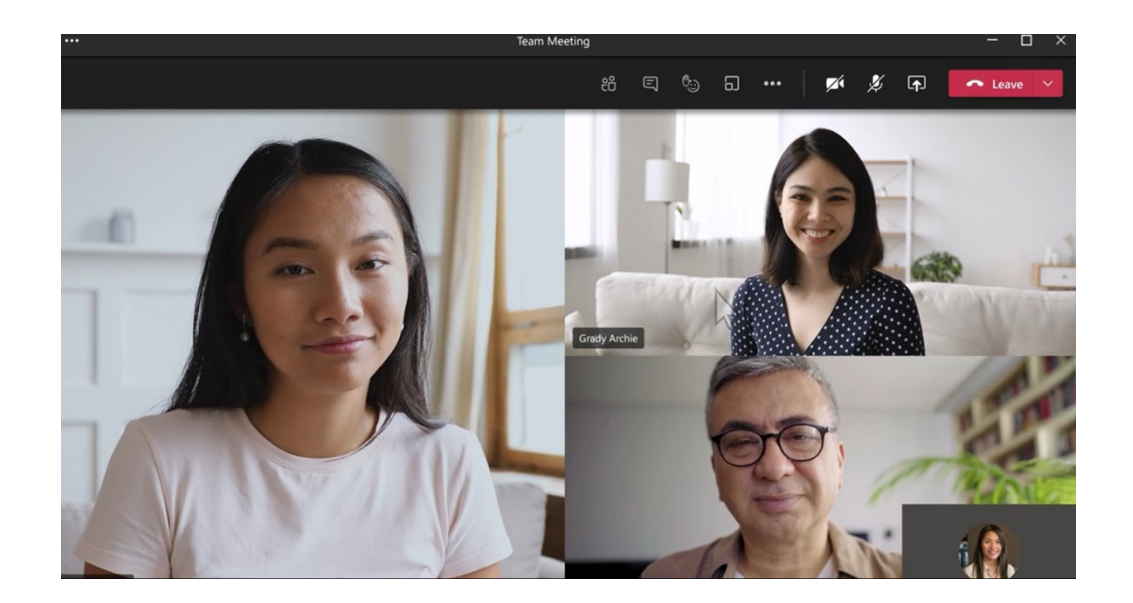

Bei Schulungsstart wird Ihr Schulungsbildschirm in etwa so wie links abgebildet aussehen.

Sie sehen sich selbst in der rechten unteren Ecke und die anderen Schulungsteilnehmer und den Schulungsleiter verteilt über den Bildschirm.

Die Leiste im oberen Bereich enthält verschiedene Einstellungsmöglichkeiten, die auf der folgenden Seite im Einzelnen erläutert werden.

Um die Schulungsinhalte zu vermitteln, wird der Schulungsleiter seinen Bildschirminhalt teilen.

Damit kann er Ihnen anschaulich den Schulungsinhalt weitergeben.

#### 10

## Die Einstellungsmöglichkeiten

 $\bullet\bullet\bullet$ 

Über die rote Schaltfläche mit dem aufgelegten Telefonhörer können Sie jederzeit die Schulung verlassen.

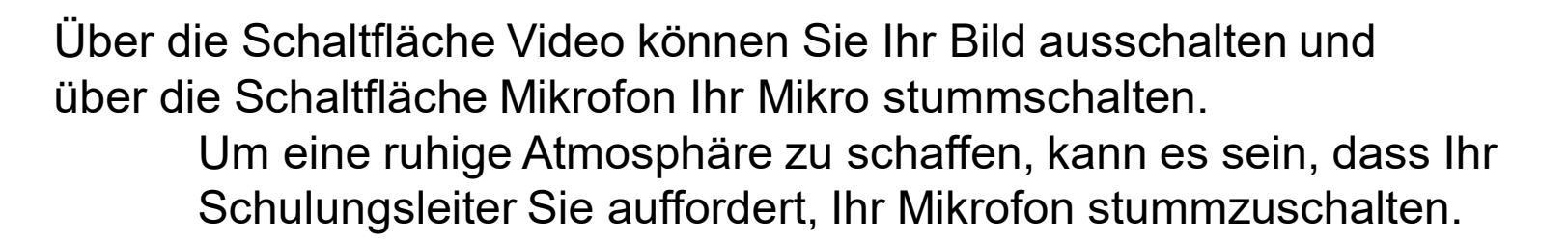

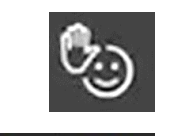

#### **Haben Sie eine Zwischenfrage?**

 $\sqrt{ }$ 

leave

Durch das Anklicken dieses Symbols öffnen Sie die darunterliegende Menüleiste, in der Sie über die erhobene Hand dem Schulungsleiter mitteilen, das Sie etwas fragen möchten.

Die restlichen Symbole sind für die Schulung nicht relevant. Bei Bedarf werden Sie Ihnen durch den Schulungsleiter erklärt.

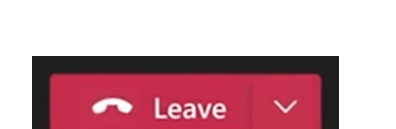

Z

్రా

同

႕ရိ

⊟

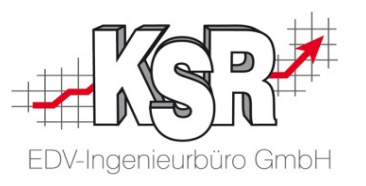

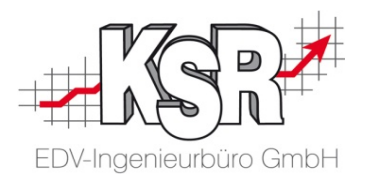

# Auf welchem System schult der Schulungsleiter

### Auswahl von System und Zugriffsart

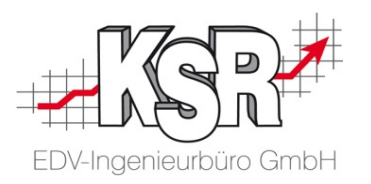

Nach dem Schulungsstart können abhängig vom Schulungsinhalt, System und Zugriffsart variieren:

- **Die Schulung findet auf dem KSR-System statt**
- Die Schulung findet auf Ihrem System mit TeamViewer statt

Die Entscheidung, welche Variante zum Einsatz kommt, erfolgt durch uns und wird Ihnen vorab von uns mitgeteilt.

### Auf dem KSR-System

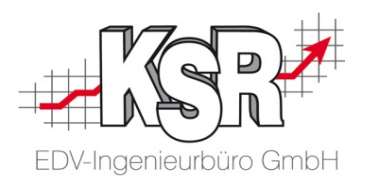

In seltenen Fällen ist es notwendig, die Schulung auf den hauseigenen Systemen der KSR EDV GmbH durchzuführen.

Ist dies der Fall, sind von Ihrer Seite keine Handlungen erforderlich.

Der Schulungsleiter wird unser System entsprechend vorbereiten und seinen Bildschirm innerhalb der Schulung teilen.

#### Auf Ihrem System mit TeamViewer TeamViewer

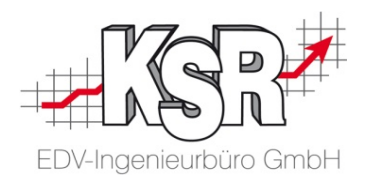

Der Schulungsleiter wird Sie bitten, ihm einen TeamViewer-Zugang auf Ihr System zur Verfügung zu stellen.

Ist der TeamViewer-Zugang vorhanden, sind während der Schulung keine weiteren Aktionen nötig.

Der Schulungsleiter wird das TeamViewer-Fenster in TEAMS mit Ihnen teilen, so das Sie den Schulungsinhalt auf Ihrem eigenen System nachvollziehen können.

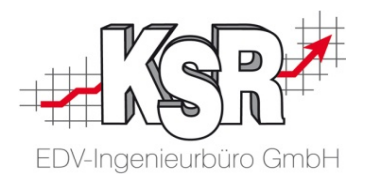

### Und nun viel Spaß bei Ihrer Schulung

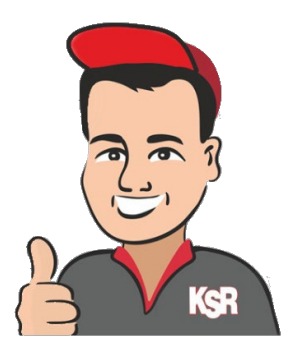

### Kontakt und Support

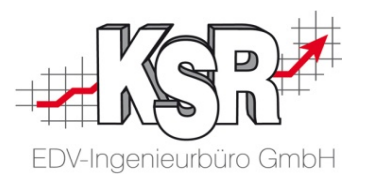

Sie haben Fragen, wir sind für Sie da!

#### **KSR EDV-Ingenieurbüro GmbH** Adenauerstraße 13/1

D-89233 Neu-Ulm

Sie erreichen uns **telefonisch** unter **+49 (0) 731 / 20 555 - 0** Per **Fax** unter **+49 (0) 731 / 20 555 - 450**

#### **Öffnungszeiten**

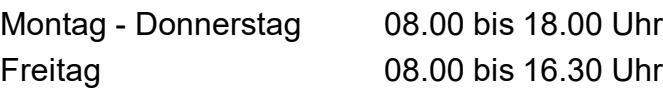

#### Erstellen Sie eine **Online Support Anfrage (OSA) [osa.ksredv.de](https://osa.ksredv.de/Login.aspx)**

und wir rufen zurück

#### Direkt per **E-Mail**

**[support@ksredv.de](mailto:support@ksredv.de)** » bei technischen Fragen, Support

#### **[info@ksredv.de](mailto:info@ksredv.de)**

» bei Fragen zu Angeboten und Preisen, Vertrieb » bei Fragen zu Rechnungen, Buchhaltung

#### **Schulungen**

Informieren Sie sich auf unserer Schulungs-Website über Schulungen vor Ort sowie Online-Schulungen.

### [Schulung.ksredv.de](https://www.ksredv.de/service/schulung/__Schulung.html)

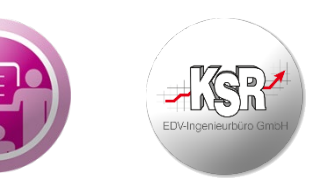

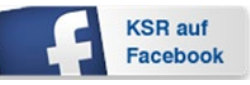

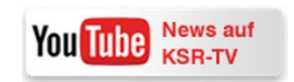